# **BERLINER SCHULPORTAL**

Senatsverwaltung<br>für Bildung, Jugend  $\mathbf{\mathbf{r}}$ **BERLIN** und Familie

Anleitung für das Berliner Schulportal

**Accounts für Schüler:innen: Registrierungscode erstellen für das Berliner Schulportal (Anleitung für Lehrkräfte)**

# **Inhaltsverzeichnis**

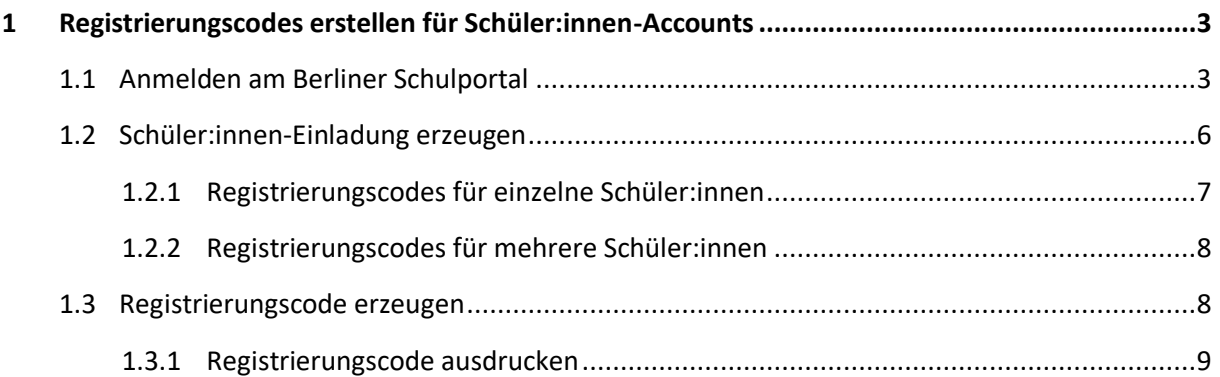

# <span id="page-2-0"></span>**1 Registrierungscodes erstellen für Schüler:innen-Accounts**

Als Lehrkraft an einer Berliner Schule können Sie nun für Ihre Schüler:innen eigenständig Zugänge zum Berliner Schulportal anlegen, indem Sie für die Schüler:innen Registrierungscodes erstellen.

Hierfür benötigen Sie Ihre persönlichen Zugangsdaten für das Berliner Schulportal, welche Ihnen im Rahmen der Einführung des mobilen Endgeräts und der E-Mail für pädagogische Beschäftigte an Ihrer Schule zugestellt wurden.

**Bitte beachten Sie:** Die Schüler:innen-Daten müssen bereits angelegt und im Berliner Schulportal vorhanden sein. Sollte es sich bei Ihrer Schule um eine Berliner LUSD-Schule handeln, müssen die Schüler:innen-Daten in der Berliner LUSD angelegt werden. Sollte Ihre Schule die Berliner LUSD nicht verwenden, können die Schüler:innen-Daten über einen CSV-Datei-Import direkt im Berliner Schulportal angelegt werden.

## <span id="page-2-1"></span>**1.1 Anmelden am Berliner Schulportal**

Rufen Sie das Berliner Schulportal unter<https://schulportal.berlin.de/start> auf und klicken Sie oben rechts auf Anmelden (1), um sich in Ihrem Benutzerkonto anzumelden (Abb. 1).

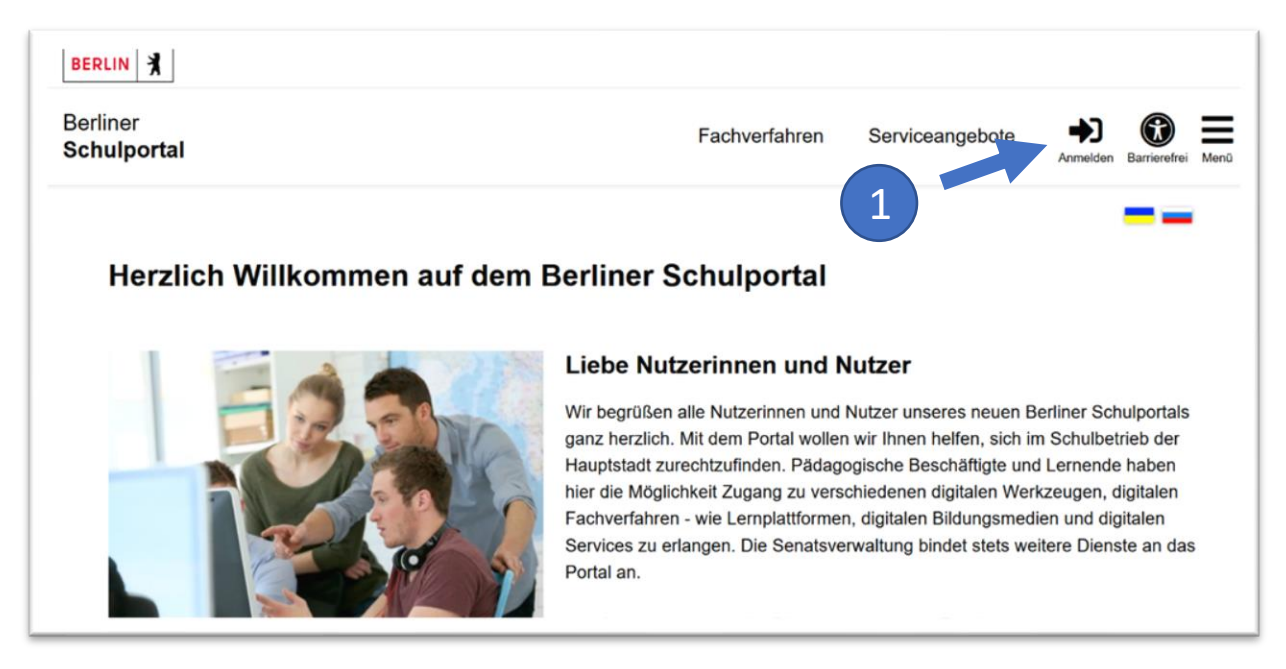

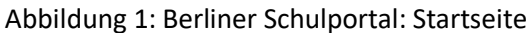

Klicken Sie auf Als Schulpersonal anmelden (1) (Abb. 2), geben Sie anschließend Ihre Zugangsdaten ein (Abb. 3) und klicken Sie auf Anmelden, um sich am Berliner Schulportal anzumelden.

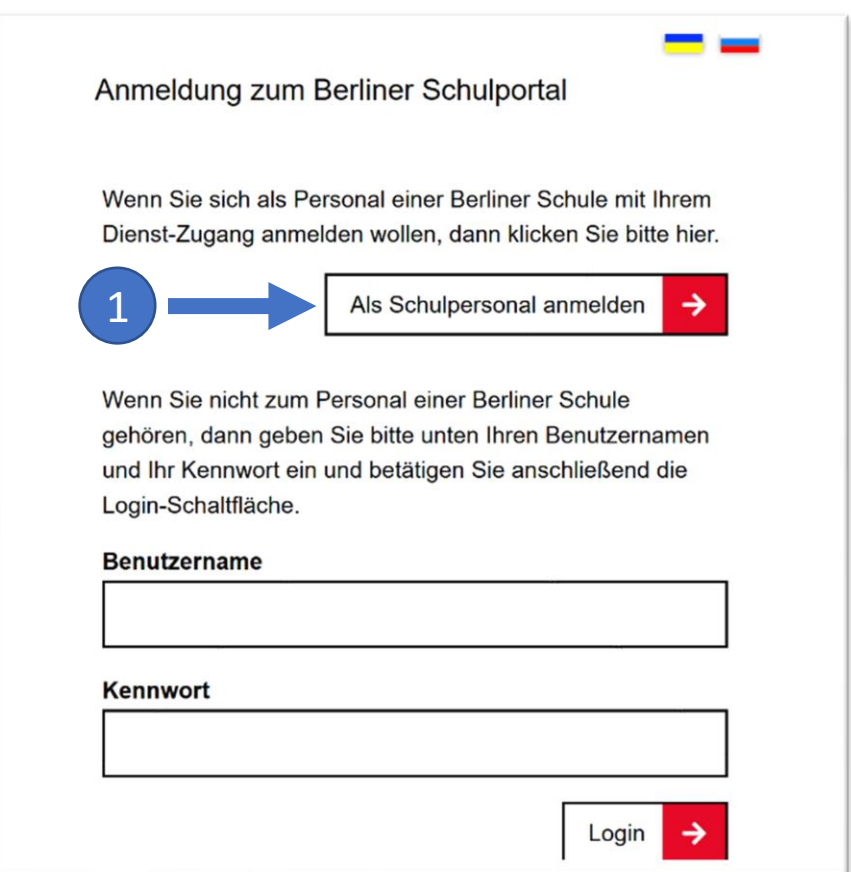

Abbildung 2: Berliner Schulportal: Dialog zur Anmeldung

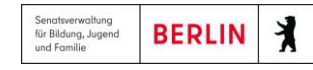

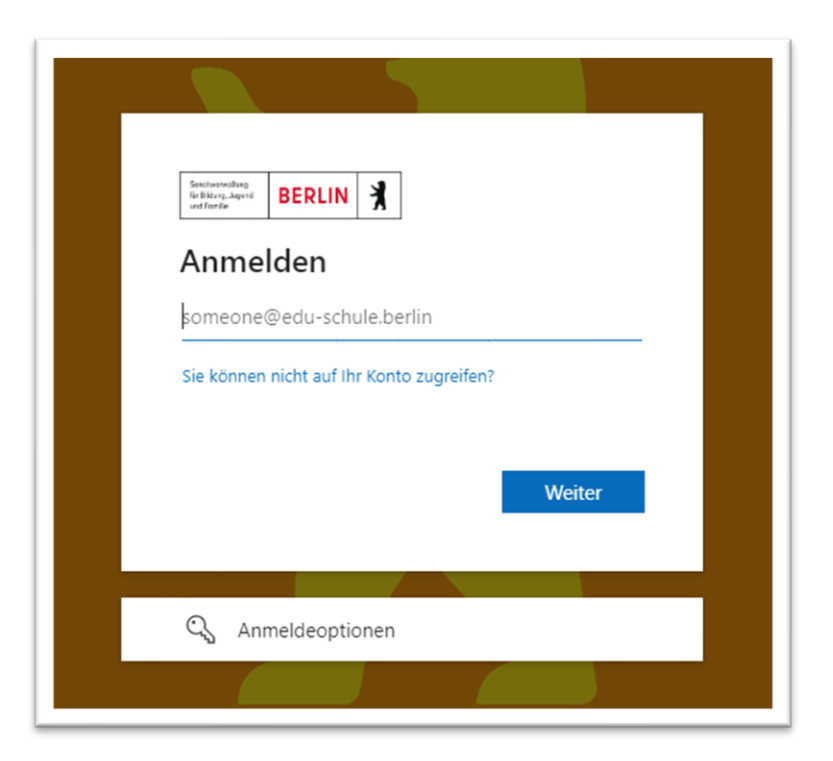

Abbildung 3: Berliner Schulportal: Anmeldung als Schulpersonal

Folgen Sie nun den Angaben auf dem Bildschirm. Sollte dies Ihre erste Anmeldung sein, finden Sie [hier](https://schulportal.berlin.de/get-data/74b20aea-9347-4647-81b5-1d9cc4d2c98f/Berliner%20Schulportal%20-%20Registrierung%20und%20Anmeldung.pdf) weitere Informationen zur Erstanmeldung.

## <span id="page-5-0"></span>**1.2 Schüler:innen-Einladung erzeugen**

Klicken Sie im nächsten Schritt auf den Reiter Administration (1) (Abb. 4).

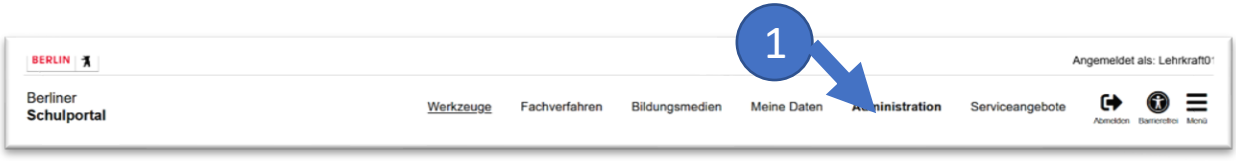

Abbildung 4: Berliner Schulportal: Administration

Jetzt können Sie das Feld Schüler:innen-Einladungen erzeugen (2) (Abb. 5) auswählen und im Anschluss die Zugangsdaten für die Schüler:innen erzeugen.

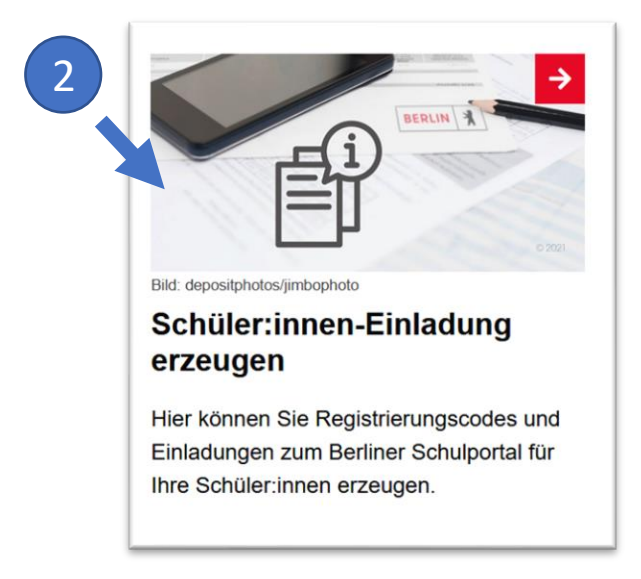

Abbildung 5: Berliner Schulportal: Schüler:innen-Einladungen

#### **Hinweis**

Beachten Sie bitte, dass die Schüler:innendaten erst verfügbar sind, wenn sie zuvor von Ihrem Sekretariat oder von Ihrer Verwaltungsleitung eingetragen wurden. Bitte erstellen Sie außerdem nur für die Schüler:innen Zugangsdaten, die Sie auch unterrichten.

### <span id="page-6-0"></span>**1.2.1 Registrierungscodes für einzelne Schüler:innen**

Hier können Sie für Schüler:innen den Registrierungscode für das Berliner Schulportal generieren. Suchen Sie dafür die/den Schüler:in über die Suchfunktion, indem Sie die entsprechenden Daten eingeben (1) und anschließend auf Suchen klicken (2). Wählen Sie nun die/den entsprechenden Schüler:in aus (3) und klicken anschließend auf Registrierungscode erzeugen (Abb. 6).

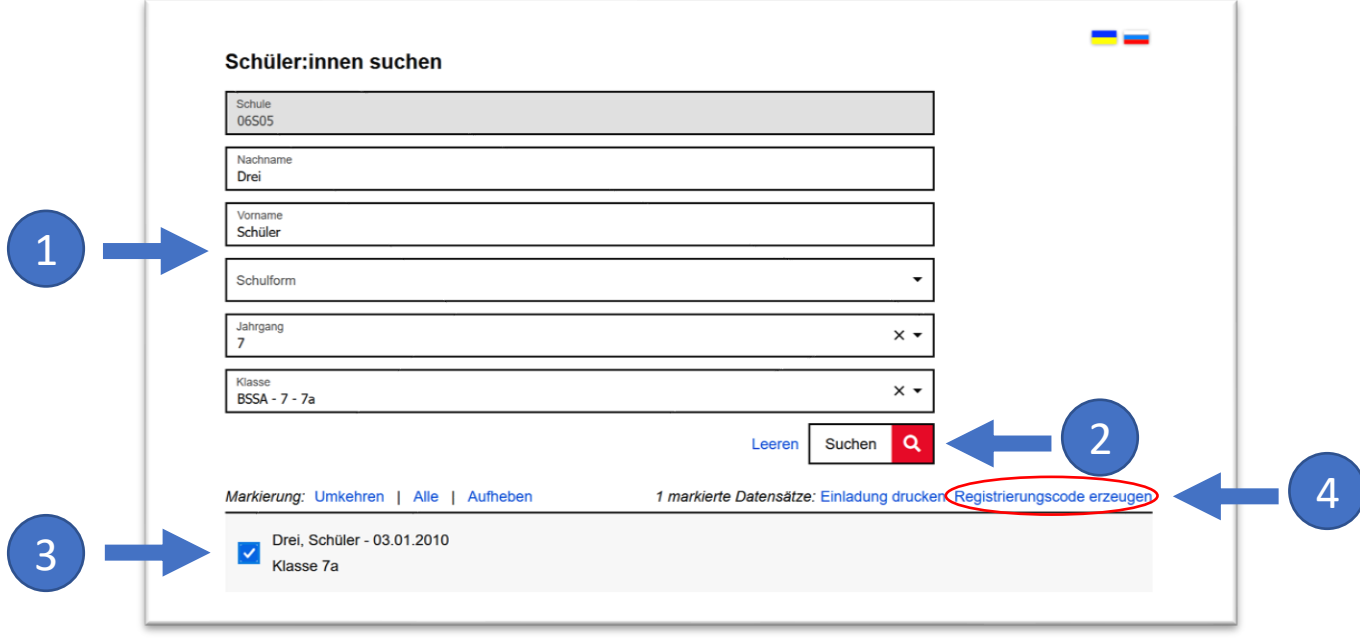

Abbildung 6: Berliner Schulportal: Schüler:innen suchen

### <span id="page-7-0"></span>**1.2.2 Registrierungscodes für mehrere Schüler:innen**

Wollen Sie für **mehrere** Schüler:innen **gleichzeitig** einen Registrierungscode generieren, geben Sie keine Daten in die Suchfelder ein, sondern klicken Sie lediglich auf Suchen (1). Es werden nun sämtliche Schülerinnen und Schüler Ihrer Schule unterhalb der Suchleiste aufgeführt. Sie können hier auch einen Jahrgang (2) oder eine Klasse (3) suchen (Abb. 7).

Wählen Sie alle angezeigten Schüler:innen aus, indem Sie am oberen Rand der Gesamtliste auf Alle (4) klicken.

## <span id="page-7-1"></span>**1.3 Registrierungscode erzeugen**

Den Registrierungscode generieren Sie sowohl für einzelne als auch für mehrere Schüler:innen auf dieselbe Weise: Klicken Sie am oberen Rand der Gesamtliste Registrierungscode erzeugen (5), nachdem Sie die Schülerinnen und Schüler ausgewählt haben (Abb. 7.)

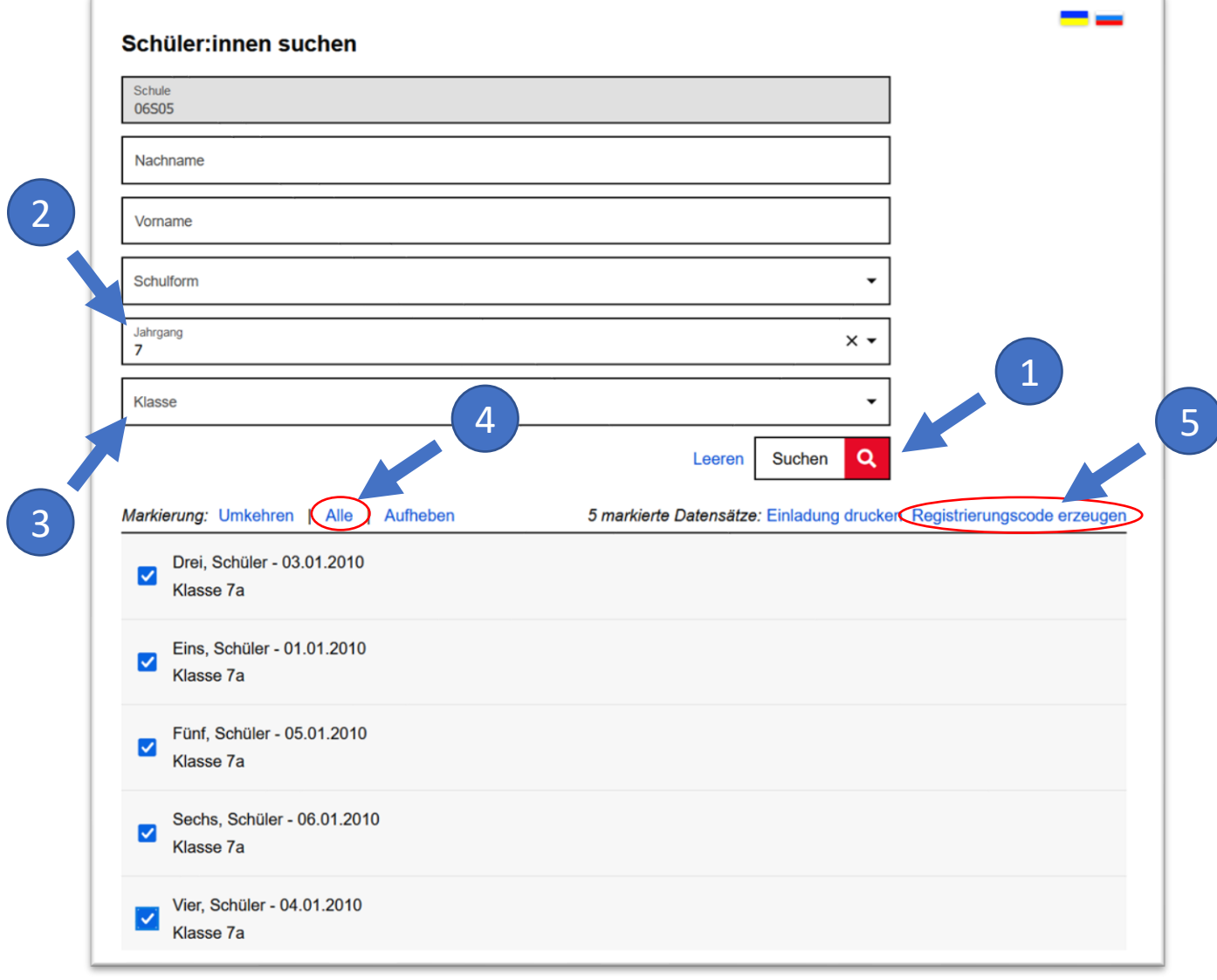

Abbildung 7: Berliner Schulportal: Schüler:innen: Registrierungscode erstellen

Der persönliche Registrierungscode erscheint daraufhin rechts neben den Namen der Schülerinnen und Schüler (1) (Abb. 8). Mit diesem Registrierungscode können sich die Schülerinnen und Schüler am Berliner Schulportal anmelden und ein eigenes Benutzerkonto einrichten.

Wichtig ist zu beachten, dass die Registrierungscodes nach fünf Versuchen der Schüler:innen-Dateneingabe gesperrt werden. Es ist daher unbedingt notwendig, dass die Schüler:innen sich mit den gleichen Daten registrieren, wie diese bei Ihnen in der Berliner LUSD bzw. im Schulportal hinterlegt sind. Achten Sie hierbei bitte besonders auf u. a. Sonderzeichen, Doppelnamen, Umlaute. .

### <span id="page-8-0"></span>**1.3.1 Registrierungscode ausdrucken**

Markieren Sie die Schüler:innen, für die Sie bereits einen Registrierungscode erzeugt haben (2). Klicken Sie anschließend auf Einladung drucken (3), um den Registrierungsbrief auszudrucken (Abb. 8).

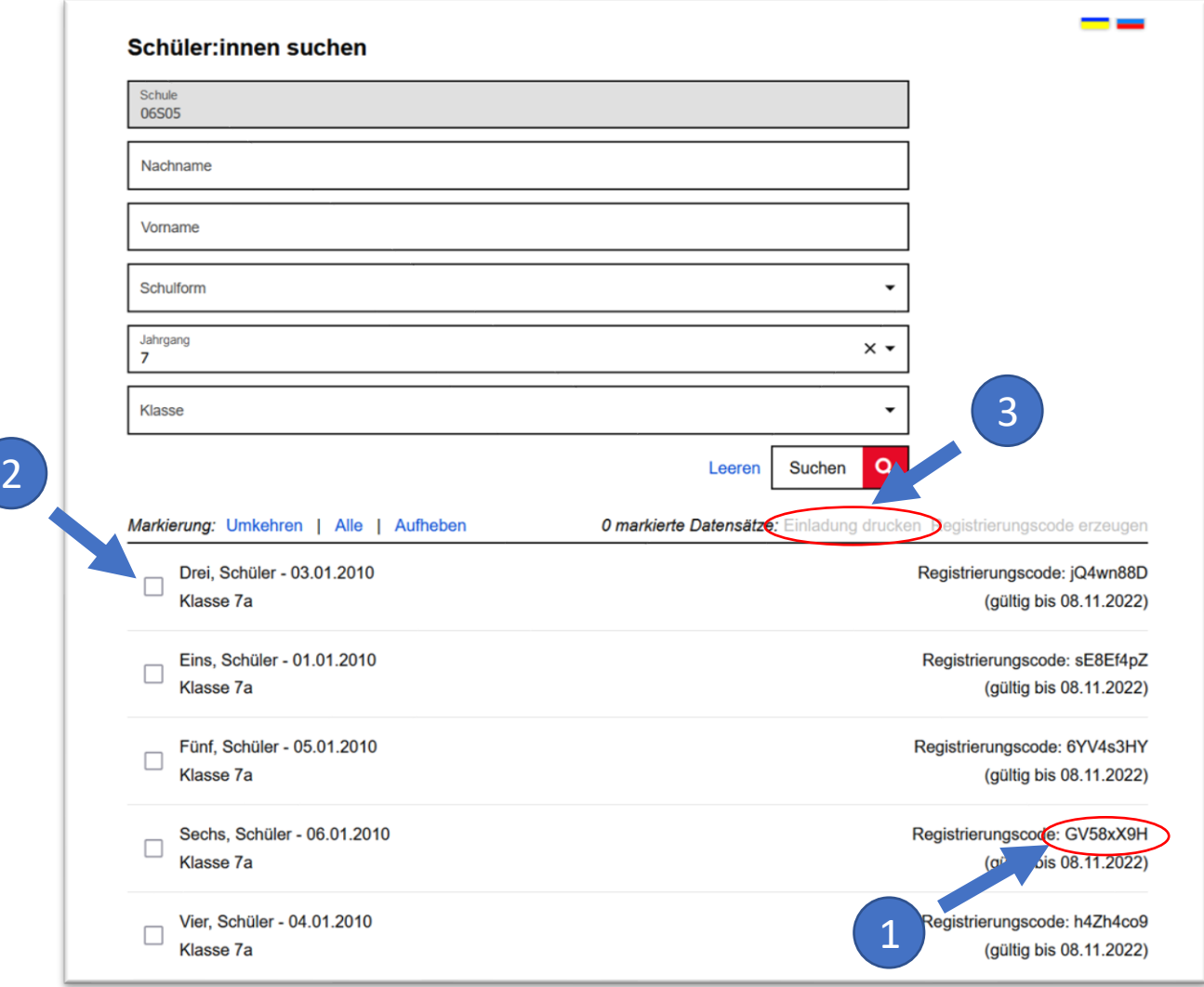

Abbildung 8: Berliner Schulportal: Schüler:innen: Einladung drucken

Der Brief wird automatisch in Form einer pdf-Datei erstellt (Abb. 9). Bitte übergeben Sie den Brief auf sicherem Weg (persönlich) an die Schüler:innen. Wenn Sie den Brief zu einem späteren Zeitpunkt ausdrucken möchten, finden Sie die pdf-Datei im Download-Ordner des Internetbrowsers.

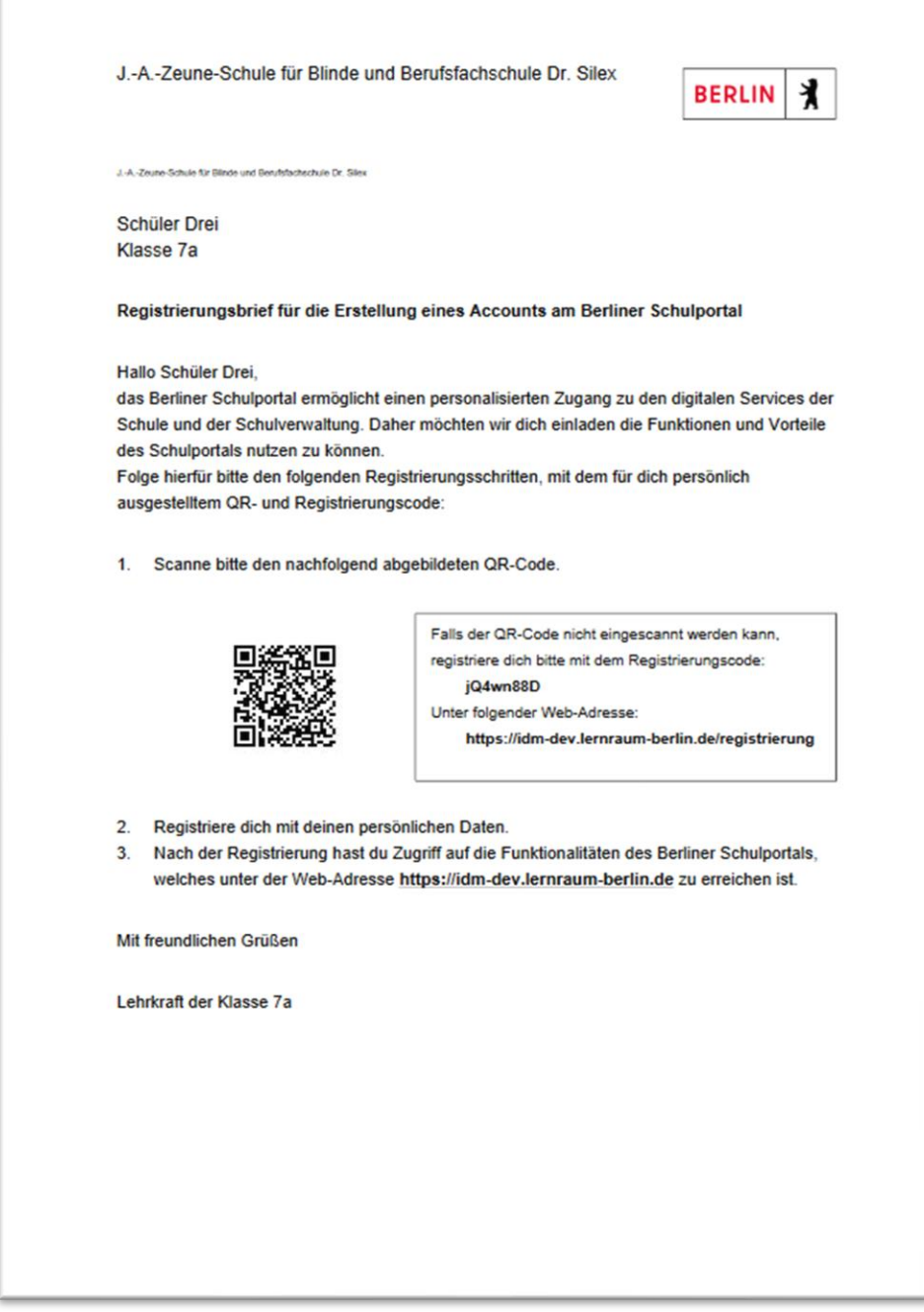

Abbildung 9: Schüler:innen Einladungsbrief